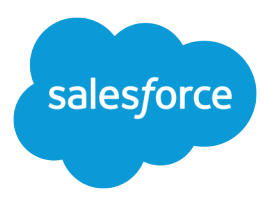

# **Chatter Answers** Implementation Guide

Salesforce, Summer '16

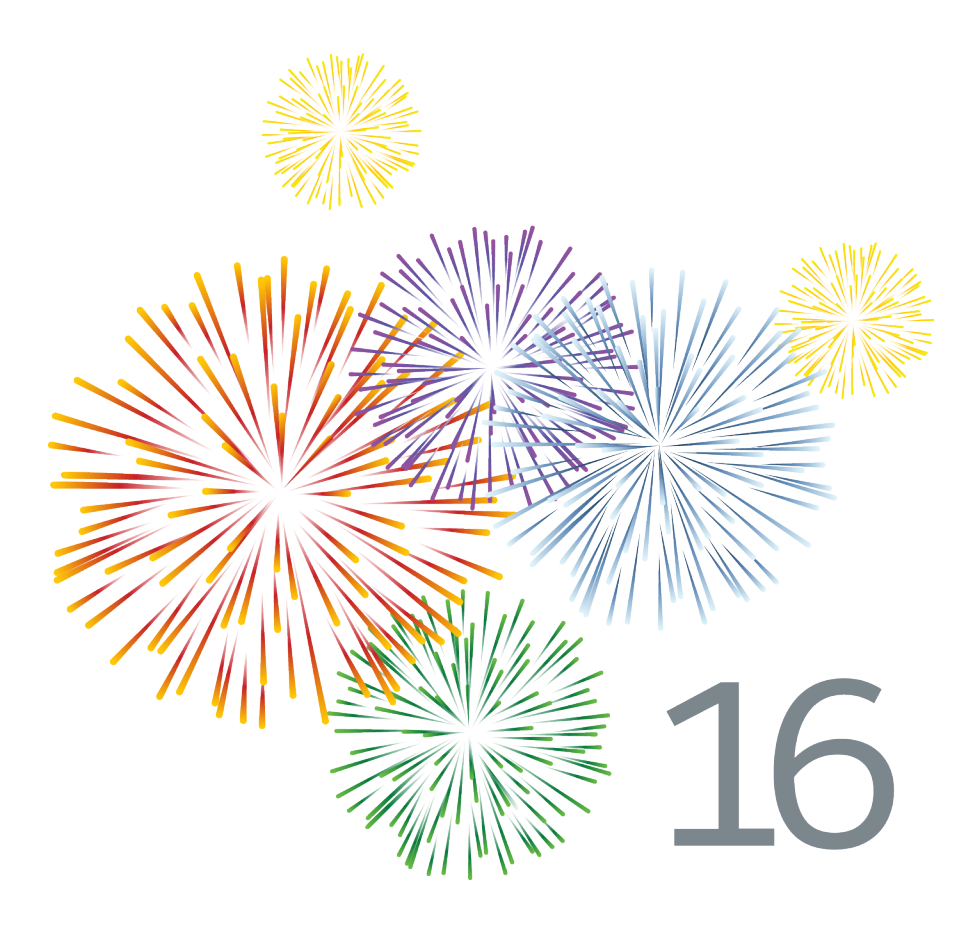

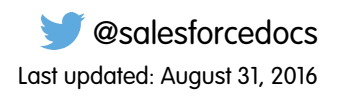

© Copyright 2000–2016 salesforce.com, inc. All rights reserved. Salesforce is a registered trademark of salesforce.com, inc., as are other names and marks. Other marks appearing herein may be trademarks of their respective owners.

# **CONTENTS**

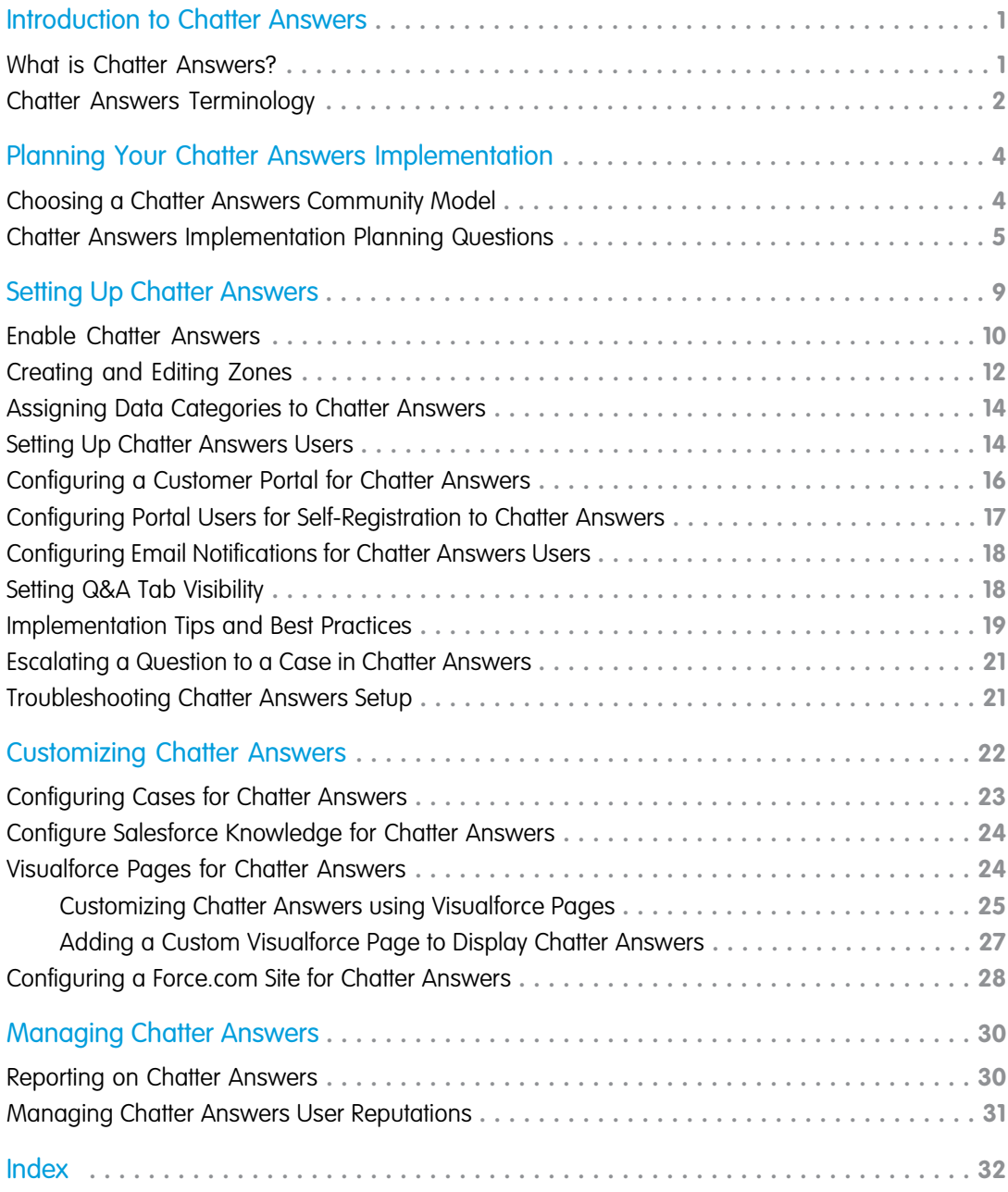

# <span id="page-4-2"></span><span id="page-4-0"></span>INTRODUCTION TO CHATTER ANSWERS

Ensuring your customers' questions are answered quickly and accurately is critical to maintaining your brand's reputation. With Chatter Answers, you can strengthen your brand by increasing your service and support presence online.

Note: Starting in Summer '16, Chatter Answers isn't available in new orgs. Instead, you can use Chatter Questions, a Q&A feature that's seamlessly integrated into Chatter. With Chatter Questions, users can ask questions and find answers without ever needing to leave Chatter.

Salesforce service communities offer a ton of great ways to enable your customers to engage with one another and solve problems. Through service communities, you can set up official support channels to handle customer cases as well as self-support channels so your customers can find answers or get help from the community. You can set up Cases, Live Agent, Knowledge, Chatter Answers, and Ideas to provide a support community for your customers.

#### EDITIONS

Available in: Salesforce Classic

Chatter Answers is available in: **Enterprise**, **Developer**, **Performance**, and **Unlimited** Editions.

<span id="page-4-1"></span>Chatter Answers is one of many Service Cloud tools you can use to enable your customers to help each other.

### What is Chatter Answers?

Chatter Answers is a self-service support community where users can post questions and receive answers and comments from other users or your support agents.

Note: Starting in Summer '16, Chatter Answers isn't available in new orgs. Instead, you can use Chatter Questions, a Q&A feature that's seamlessly integrated into Chatter. With Chatter Questions, users can ask questions and find answers without ever needing to leave Chatter.

Chatter Answers combines questions and answers with Salesforce Knowledge to allow your customers to be their own tier-one support. Salesforce Knowledge lets customers search for knowledge articles that can resolve their issues.You can also set up Chatter Answers with Cases to enable your customers to take their questions from the community straight to your service organization.

Chatter Answers lets service organizations:

- **•** Create multiple communities and organize them into different zones, with each zone having its own focus and questions.
- **•** Brand and customize communities.
- **•** Give agents the opportunity to respond to customers publicly or privately.
- **•** Automate the creation of cases from questions using an Apex trigger and workflow rules.
- **•** Deflect customer inquiries through participation.
- **•** Encourage participation by publicly displaying user statistics.
- **•** Moderate questions and answers from the Q&A tab in the internal Salesforce application or from the community.

Chatter Answers lets your customers:

- **•** Post, browse, and reply to questions using the Q&A tab.
- **•** Delete their own questions and replies.
- **•** Flag questions and replies as spam, hateful, or inappropriate.

#### EDITIONS

Available in: Salesforce Classic

- **•** Receive emails when their questions are answered or when best answers are chosen for questions they're following.
- **•** Collaborate publicly or privately with support agents to resolve issues related to open cases.
- **•** Search and review articles from Salesforce Knowledge.
- **•** Like a post or Salesforce Knowledge article to help determine its popularity.
- **•** Upload photos of themselves to their user profiles.
- <span id="page-5-0"></span>**•** View other users' total number of posts and number of replies marked as best answers by others.

### Chatter Answers Terminology

Understanding important terms for Chatter Answers will help you plan your Chatter Answers implementation.

Note: Starting in Summer '16, Chatter Answers isn't available in new orgs. Instead, you can use Chatter Questions, a Q&A feature that's seamlessly integrated into Chatter. With Chatter Questions, users can ask questions and find answers without ever needing to leave Chatter.

The following terms are used when describing Chatter Answers features and functionality.

#### **Answers**

Answers is a feature of the Community application that enables users to ask questions and have community members post replies. Community members can then vote on the helpfulness of each reply, and the person who asked the question can mark one reply as the best answer.

#### **Article**

Articles capture information about your company's products and services that you want to make available in your knowledge base.

#### **Best Answer**

When a member of an answers community asks a question and other community members post a reply, the asker can mark one of the replies as the best answer. The best answer then appears directly under the question (above the other replies). Identifying the best answer helps other community members with the same question quickly find the most relevant, useful information.

#### **Flag**

An icon that users can click on a question or reply to report it as spam, hateful, or inappropriate.

#### **Follow**

A subscription to a question that lets you receive emails when someone answers or comments on a specific question.

#### **Like**

To show support or indicate quality or usefulness for a question, answer, or knowledge article.

#### **Popular**

Each question's popularity is based on the number of users who **Like** it within a certain amount of time.

#### **Question**

An issue posted to an answers community. When a community member asks a question, other community members post replies to help resolve the question.

#### **Question, Private**

An issue posted to an answers community, but marked **Private** so that only support agents can view and respond to it.

#### **Reply**

The response to a question in an answers community. When community members reply to a question, the person who asked the question can mark one of the replies as the best answer to resolve and close the question.

#### **Topics**

.<br>The sidebar that lists data categories from which your customers can browse questions and replies. For example, if you have a zone for hardware products, your topics may include laptops, desktops, and printers.

#### **Vote, Reply**

In an answers community, a vote means you either like or dislike a reply to a question.

#### **Zones**

Zones organize ideas and questions into logical groups, with each zone having its own focus and unique ideas and questions

# <span id="page-7-2"></span><span id="page-7-0"></span>PLANNING YOUR CHATTER ANSWERS IMPLEMENTATION

Making important decisions about the service community you'd like to create before you begin setting up will help you implement Chatter Answers efficiently and successfully.

Note: Starting in Summer '16, Chatter Answers isn't available in new orgs. Instead, you can use Chatter Questions, a Q&A feature that's seamlessly integrated into Chatter. With Chatter Questions, users can ask questions and find answers without ever needing to leave Chatter.

When you plan your Chatter Answers implementation, you must choose a Chatter Answers community model and answer important questions about the setup and the level of branding you'd like in your service community.

#### IN THIS SECTION:

#### [Choosing a Chatter Answers Community Model](#page-7-1)

The first step to setting up Chatter Answers is to choose a community model. Knowing which model to use helps you determine what you need to set up.

#### [Chatter Answers Implementation Planning Questions](#page-8-0)

<span id="page-7-1"></span>Before you begin setting up Chatter Answers, it's important to consider setup questions about administrators, users, language, and integrations with other Service Cloud features.

### Choosing a Chatter Answers Community Model

The first step to setting up Chatter Answers is to choose a community model. Knowing which model to use helps you determine what you need to set up.

#### Note: Starting in Summer '16, Chatter Answers isn't available in new orgs. Instead, you can use Chatter Questions, a Q&A feature that's seamlessly integrated into Chatter. With Chatter Questions, users can ask questions and find answers without ever needing to leave Chatter.

The biggest decision to make in planning your Chatter Answers implementation is deciding what kind of user community you want. What kind of people do you want to bring together? Customers? Partners? Employees? Some combination of these groups?

There are a few ways you can set up Chatter Answers, and you can set up multiple Chatter Answers

#### zones for different Chatter Answers service communities. In general, for each Chatter Answers community you set up, you should consider the group you want serve and the level of authentication required to access the Chatter Answers community.

#### **Chatter Answers for a public community**

If you want a public community that's heavily branded and is part of your web presence, then you need to plan for a public community. For an example of a public community, see the Salesforce Success community.

#### **Chatter Answers for a private community**

If you want a place for customers, partners, and employees to collaborate with each other, but you want most or all of that experience and information to be behind a login, then you should plan for an authenticated community. For example, you might want to set up a private community for your partners or for a specific event.

#### EDITIONS

Available in: Salesforce Classic

#### **Chatter Answers for an internal community**

If you're looking to help your internal Salesforce users collaborate and answer questions, then you can plan an internal only community. For example, you might want to set up an internal Chatter Answers community for employees about employee benefits.

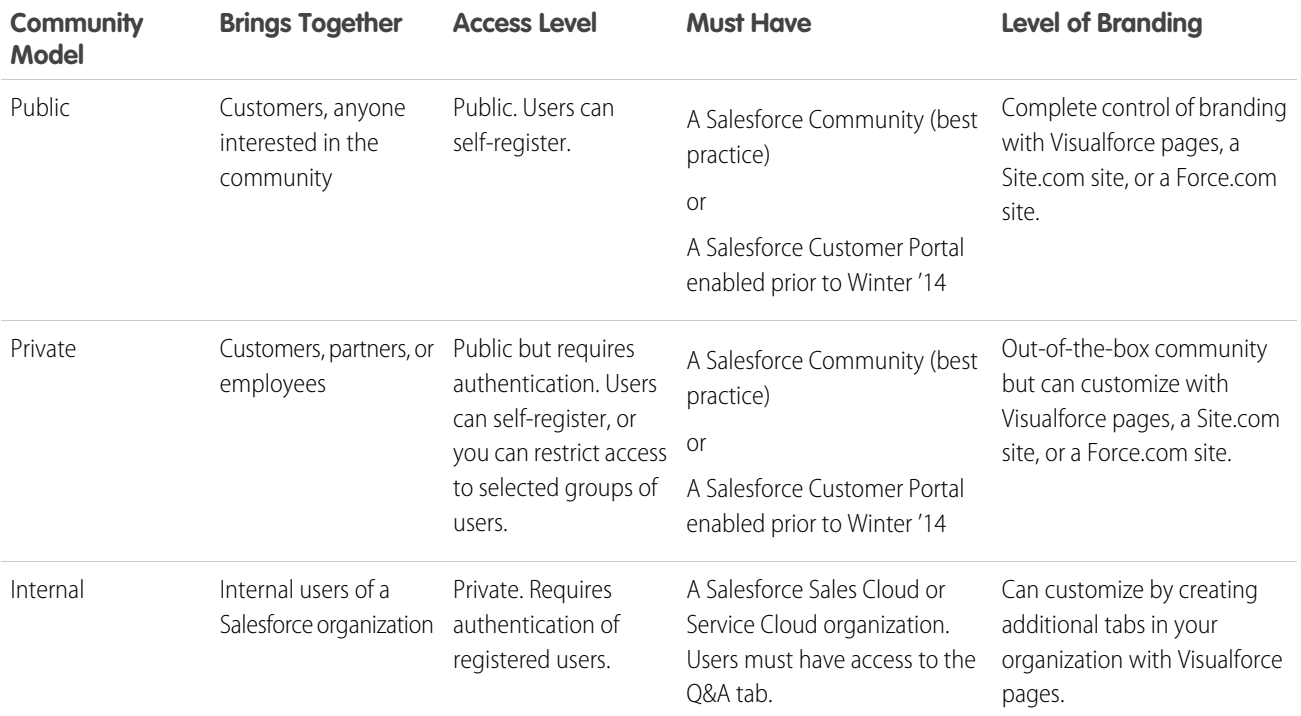

### <span id="page-8-0"></span>Chatter Answers Implementation Planning Questions

Before you begin setting up Chatter Answers, it's important to consider setup questions about administrators, users, language, and integrations with other Service Cloud features.

Note: Starting in Summer '16, Chatter Answers isn't available in new orgs. Instead, you can use Chatter Questions, a Q&A feature that's seamlessly integrated into Chatter. With Chatter Questions, users can ask questions and find answers without ever needing to leave Chatter.

The answers to some of these questions are prerequisites to completing critical setup tasks for Chatter Answers.

### Who will implement Chatter Answers for your organization?

Chatter Answers is a self-service and support community where users can post questions and receive answers and comments from other users or your support agents. Chatter Answers brings together Case, Questions and Answers, and Salesforce Knowledge articles in a unified experience. Unlike other Salesforce features, Chatter Answers spans across several areas of setup. There isn't one location in Salesforce where you can update and configure all the settings related to Chatter Answers. We recommend that advanced Salesforce administrators and developers set up and maintain Chatter Answers, as it involves several Salesforce features. See [Setting Up Chatter](#page-12-0) [Answers.](#page-12-0)

### Have you purchased enough Chatter Answers User licenses to support your customers?

Portal users must have a Chatter Answers feature license to use Chatter Answers. After you set up Chatter Answers as described in this guide, the feature license is automatically assigned to high-volume portal users who self-register for Chatter Answers. You can manually assign the license to users who don't self-register by editing a user and clicking Chatter Answers User. See [Setting Up Chatter](#page-12-0) [Answers](#page-12-0) on page 9.

### Which language do you want your Chatter Answers zone to support?

Chatter Answers is designed to support one user language for each zone that you create. When you [enable Chatter Answers,](#page-13-0) the Visualforce pages automatically added to your organization inherit your organization's default language. However, you can change the language attribute on each Visualforce page. Users who self-register for your zone inherit your organization's default language. Guest users view your zone in the language specified in the Visualforce pages, no matter the language chosen for their browsers. See [Setting](#page-12-0) [Up Chatter Answers](#page-12-0) and [Visualforce Pages for Chatter Answers](#page-27-1) on page 24.

### Do you want to create more than one Chatter Answers zone?

You can create a zone for each product you want to support. If you create multiple zones, your portal users have access to all of them. Each question a user creates is associated with the zone in which it's posted, and the zone name is added to each question so that users and support agents can see where it originated. Users can view all of the questions they've posted to your zones by clicking **My Questions** from any zone. You only need one Force.com site and one Customer Portal to support multiple zones. See [Setting Up Chatter Answers](#page-12-0) on page 9 and [Creating and Editing Zones](#page-15-0).

### Do you want to customize the look and feel of your Chatter Answers zone?

You can customize the appearance of your zone to match your company's branding. Just create or update Visualforce pages and add them to the Force.com Site used to host your zone. See the [Visualforce Developer's Guide](https://developer.salesforce.com/docs/atlas.en-us.202.0.pages.meta/pages/), the [Force.com Sites Implementation Guide](https://resources.docs.salesforce.com/202/latest/en-us/sfdc/pdf/salesforce_platform_portal_implementation_guide.pdf), and, [Visualforce Pages for Chatter Answers](#page-27-1) on page 24.

### Do you want Salesforce Knowledge articles to display in your Chatter Answers zone?

If you want your zone's search results to return knowledge articles, then you must set up Data Categories and Salesforce Knowledge (if you haven't done so already) and configure them both for Chatter Answers. See the [Salesforce Knowledge Implementation Guide](https://resources.docs.salesforce.com/202/latest/en-us/sfdc/pdf/salesforce_knowledge_implementation_guide.pdf) and [Configure Salesforce Knowledge for Chatter Answers](#page-27-0).

### Do you want your customers to be able to sign in to your Chatter Answers zone with a Facebook© login?

Instead of requiring users to create a Chatter Answers account to post and answer questions, you can encourage participation by letting users sign in with an existing Facebook login. When a user signs in to Chatter Answers with a Facebook login, the first name, last name, and the photo associated with the Facebook account is used in posts to your zone. Before you can enable this feature, you must define a Facebook authentication provider in your organization's security controls. See "Configuring a Facebook Authentication Provider" in the Salesforce online help and [Enable Chatter Answers.](#page-13-0)

### Do you want your customers to be able to post questions privately to your support team?

You can configure your Chatter Answers zone so that users have the option to post their questions directly to your support team (and create cases) instead of posting their questions publicly on the Web. See [Creating and Editing Zones.](#page-15-0)

### Do you want to escalate customers' questions to cases automatically?

Once you enable Chatter Answers, one Apex trigger and two workflow rules for questions are added to your organization so that you can customize when questions are escalated to cases for your support team to answer. By default, the rule criteria is based on the number of followers on a question as well as whether there's a best reply to a question by a specified time. See "Manage Apex Triggers" and [Manage Automated Actions in Workflow Rules](https://help.salesforce.com/apex/HTViewHelpDoc?id=managing_workflow_actions.htm#managing_workflow_actions&language=en_US).

### When do you want to send your customers email notifications from your Chatter Answers zone?

You can choose when to send email notifications to users, such as when other users reply to their questions or when a best answer is selected for a question they're following. See [Configuring Email Notifications for Chatter Answers Users](#page-21-0).

### Do you want to customize the look and feel of email notifications sent from your Chatter Answers zone?

You can customize the headers and footers of email notifications sent from specific zones. For example, you can add your organization's branding to the header of every notification sent from one zone, and add different branding to the footer of notifications sent from another zone. To begin, simply upload a custom HTML file to your organization's Documents tab. See [Creating and Editing Zones](#page-15-0).

### Do you want your support agents to moderate and review questions posted to your Chatter Answers zone?

You can add the Q&A tab to your Salesforce organization so that your support team can:

- **•** Review lists of questions.
- **•** Answer questions or add replies to questions.
- **•** Escalate a question to a case.
- **•** Delete questions or replies.
- **•** Select best answers for questions.
- **•** Promote helpful replies to Salesforce Knowledge articles.

Note: Users without Salesforce licenses cannot moderate Chatter Answers feeds.

See [Setting Q&A Tab Visibility.](#page-21-1)

### Do you want to customize reports so Salesforce users can view snapshots of Chatter Answers data?

Use custom report types to define report criteria from which users can run and create reports on questions and replies posted to your Chatter Answers zone. See [Reporting on Chatter Answers](#page-33-1) on page 30.

### Do you want to review a list of additional Chatter Answers details?

Before you begin your implementation, we suggest that you review a list of tips, best practices, and limitations that go beyond the scope of the questions above. See [Implementation Tips and Best Practices](#page-22-0) on page 19.

## <span id="page-12-1"></span><span id="page-12-0"></span>SETTING UP CHATTER ANSWERS

Setting up Chatter Answers has some prerequisites and some of the setup tasks should be completed in a specific order.

Note: Starting in Summer '16, Chatter Answers isn't available in new orgs. Instead, you can  $\mathbb{Z}$ use Chatter Questions, a Q&A feature that's seamlessly integrated into Chatter. With Chatter Questions, users can ask questions and find answers without ever needing to leave Chatter.

Before you set up Chatter Answers, see [Planning Your Chatter Answers Implementation](#page-7-0) to answer common questions related to setup.

Before you set up Chatter Answers, you must have:

- **•** A Salesforce Community or a customer portal enabled before the Winter '14 release
- **•** Data Categories set up for your organization

You can also review [Implementation Tips and Best Practices](#page-22-0) before you set up Chatter Answers for your organization.

Unlike other Salesforce features, Chatter Answers spans across several areas of setup. There isn't one location in Salesforce where you can update and configure all the settings related to Chatter Answers.

Note: We recommend that advanced Salesforce administrators and developers set up and maintain Chatter Answers, as it involves  $\boldsymbol{\beta}$ several Salesforce features.

We recommend that you follow these setup tasks in this sequence:

- **1.** [Enable Chatter Answers](#page-13-0)
- **2.** [Create a Chatter Answers](#page-15-0) Zone
- **3.** [Assign Data Categories to Chatter Answers](#page-17-0)
- **4.** [Set Up Chatter Answers Users](#page-17-1)
- **5.** [Set the Q&A Tab Visibility](#page-21-1)
- **6.** [Configure Email Notifications for Chatter Answers Users](#page-21-0)

If you run into any issues during Chatter Answers setup, see [Troubleshooting Chatter Answers Setup.](#page-24-1)

After you've set up Chatter Answers, consider customizing the service community experience for your Chatter Answers users.

For information, see [Customizing Chatter Answers.](#page-25-0)

#### **EDITIONS**

Available in: Salesforce Classic

### <span id="page-13-0"></span>Enable Chatter Answers

Note: Starting in Summer '16, Chatter Answers isn't available in new orgs. Instead, you can  $\boldsymbol{\mathcal{A}}$ use Chatter Questions, a Q&A feature that's seamlessly integrated into Chatter. With Chatter Questions, users can ask questions and find answers without ever needing to leave Chatter.

Enable Chatter Answers to set up Chatter Answers zones.

**Option Description**

- **1.** From Setup, enter *Chatter Answers Settings* in the Quick Find box, then select **Chatter Answers Settings**.
- **2.** Click **Edit**.
- **3.** Select **Enable Chatter Answers**.
- **4.** Optionally, select:

EDITIONS

Available in: Salesforce Classic

Chatter Answers is available in: **Enterprise**, **Developer**, **Performance**, and **Unlimited** Editions.

### USER PERMISSIONS

To enable Chatter Answers:

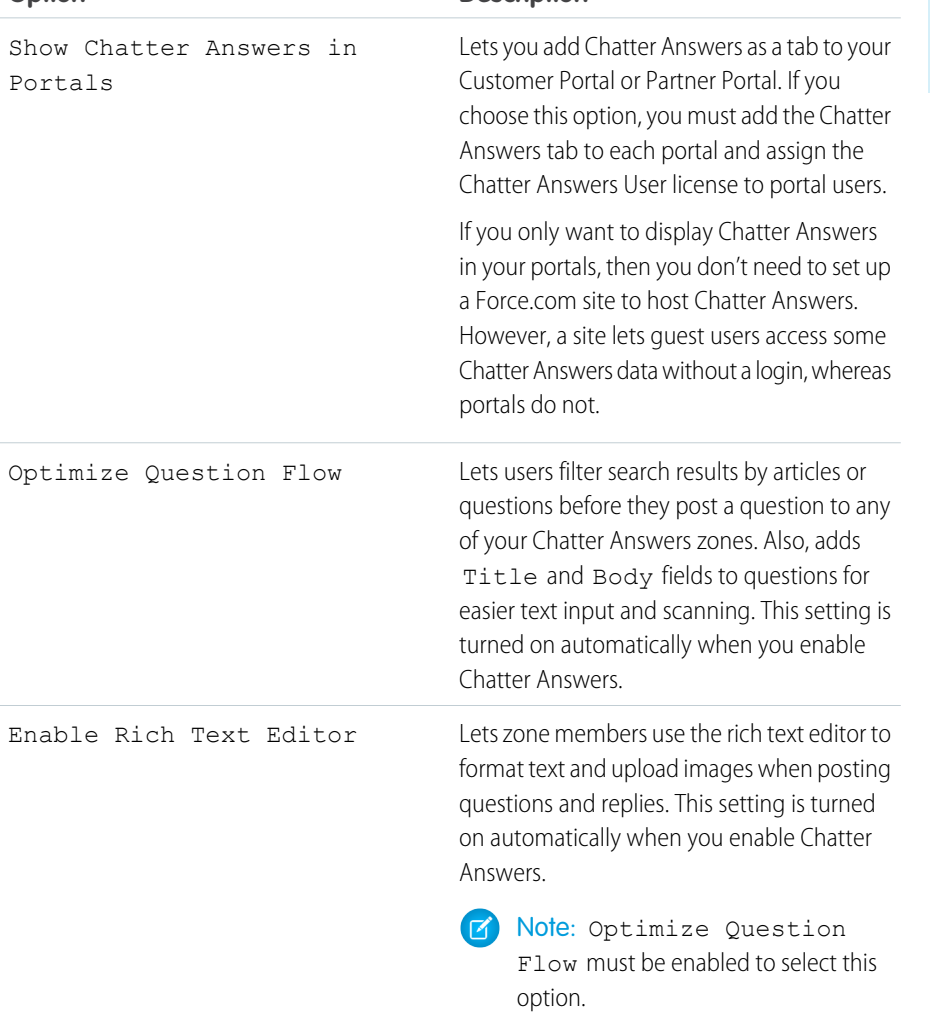

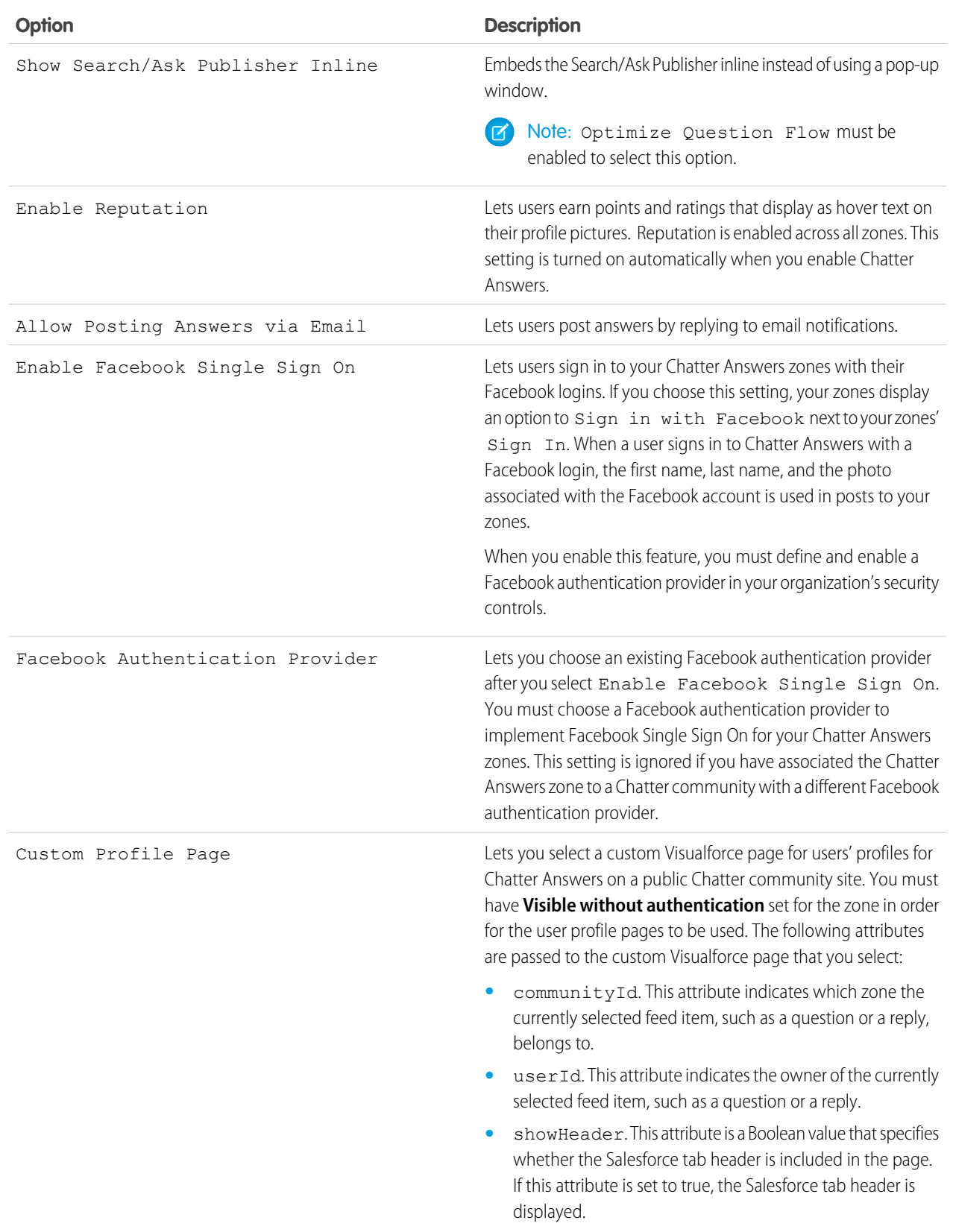

#### **5.** Click **Save**.

After you enable Chatter Answers, several items are automatically added to your organization for use with setting up zones:

- **•** A Q&A tab where internal users and administrators can view and use Chatter Answers. Administrators can rename this tab.
- **•** Standard permission settings for Questions on user profiles so that you can grant users permissions to questions and replies.
- **•** Visualforce pages that you can add to a Force.com site, a tab in a Community, or a Customer Portal so that users can register, sign in, and view feed items on a zone.
- **•** An Apex class named ChatterAnswersRegistration with a method for customizing Account creation for portal users.
- **•** An Apex trigger for questions named chatter\_answers\_question\_escalation\_to\_case\_trigger so that questions with specified attributes are automatically escalated to cases.
- A workflow field update named chatter answers num subscriptions above so that when a question is escalated to a case, Priority on questions is updated.
- <span id="page-15-0"></span>**•** Two workflow rules, chatter\_answers\_no\_best\_reply\_within\_time\_limit\_wf and chatter answers num subscriptions above limit wf, which you can customize and activate so that questions without best replies or questions with a specified number of followers are automatically escalated to cases.

### Creating and Editing Zones

Zones are shared by the Ideas, Answers, and Chatter Answers applications, allowing you to view and create zones from those locations. Answers can only have one zone displayed at a time. Supported editions allow up to 50 zones per organization.

To create a new zone or edit the details of an existing zone:

- **1.** From Setup, enter *Zones* in the Quick Find box, then select **Zones** under **Answers**, **Ideas Zones**, or **Chatter Answers Zones**.
- **2.** Click **Edit** next to the zone you want to change or **New** to create a new zone.
- **3.** Enter a unique name for your zone that clearly identifies the zone's purpose.
- **4.** Optionally, enter a description in plain text. HTML and other markup languages are not supported.
- **5.** Select the Active checkbox to display the zone to your community.

You can't delete zones, so if you need to hide a zone, make sure Active isn't selected. All active zones are automatically available from the Ideas tab, but you can only assign one active zone to Answers.

**6.** Select the Username Format to specify how usernames appear in posted questions and answers throughout the zone. Chatter Answers uses the Username Format for questions and answers only. Ideas uses the Nickname for usernames within a community rather than the Username Format within in a zone.

Note: For Chatter Answers, first names are used for users in the Customer Support Agents Group even if Nickname is selected as the Username Format for the zone.

- **7.** Specify where you want this zone displayed.
	- **•** Community lets you select a community in which to display the zone. For Chatter Answers only, you can also select **Visible Without Authentication** to allow guest users to view activity within the zone through the community without signing in.

#### EDITIONS

Available in: Salesforce Classic

Ideas zones available in: **Professional**, **Enterprise**, **Performance**, **Unlimited**, and **Developer** Editions

Answers zones available in: **Professional**, **Enterprise**, **Performance**, **Unlimited**, and **Developer** Editions

Chatter Answers zones available in: **Professional**, **Enterprise**, **Performance**, **Unlimited**, and **Developer Editions** 

#### USER PERMISSIONS

To create or edit a zone:

- **•** Internal Only displays the zone to internal users only. Portal and Salesforce Communities members can't see internal zones.
- **•** Portal lets you select from a list of existing portals.

To make a zone publicly available, you must select the Customer Portal that you plan to expose publicly using Force.com sites. Chatter Answers is supported on Force.com sites. Answers isn't supported on Force.com sites.

 $\triangledown$  Note: If you re-assign a zone to another community, the items associated with that zone move to the new community, as well. Users who are logged in to the original community can't view the items that have been moved to the new community, including from the Recent Items section of the sidebar column. If the zone is moved back to the original community, the ability to view those items is restored.

- **8.** To set up zones for Chatter Answers, follow these steps:
	- **a.** Select Enable for Chatter Answers to associate the zone with Chatter Answers.
	- **b.** Select Enable Private Questions to let customers post their questions privately to customer support (create cases). If you don't select this setting, support agents can still initiate private communications with customers.
	- **c.** In Visualforce Page That Hosts Your Zone's Feeds, click **q** and choose the Visualforce page on which questions, replies, and knowledge articles display.

The page you choose must include either the chatteranswers: allfeeds component or a combination of the following components: chatteranswers:aboutme, chatteranswers:guestsignin,

chatteranswers:feedfilter, chatteranswers:feeds, chatteranswers:searchask, chatteranswers:datacategoryfilter so that the zone is linked to your Force.com site correctly. If you don't choose a Visualforce page, one is automatically generated when you save your zone. The generated page includes your zone's ID so that topics, questions, and replies are associated with your specific zone and can display on it. The page is named after your zone with a suffix of "\_main," for example, ZoneName main. The page also includes a language attribute that matches your organization's default language.

You can use the NoSignIn Boolean attribute in the chatteranswers:allfeeds, chatteranswers:aboutme, chatteranswers:feeds or chatteranswers:searchask components to remove all sign-in links from your zone. Use this option when you have an external sign-in path and want to ensure that your users follow it instead of the standard Chatter Answers sign-in. When the NoSignIn Boolean attribute is true, users can still search and view publicly accessible content for the zone. If they already have a valid session, they can still post questions, replies, vote, and flag content.

- **d.** In Site That Hosts Your Zone, click **q** and choose the Force.com site on which you want to host the zone.
	- **•** If you associated the zone with a portal, you can enter a Force.com site domain.
	- **•** If you associated the zone with a Salesforce Community that does not require authentication for users to view zone activity, we populate the Force.com site domain for you.
- **e.** Optionally, in Email Notification URL, customize the URL that's included in email notifications sent from the zone.

The email notification URL is generated automatically to be adapted to the visibility settings of the zone, but it can be modified to fit specific needs or use cases. If you have a customized login page, enter its URL. For example, if you've created a login page from which users can access multiple zones, you can customize Email Notification URL to redirect users to that page from email notifications.

Note: If you have an existing URL for email notifications for an internal zone and subsequently set up a custom domain  $\sqrt{2}$ using My Domain, you must manually update the Email Notification URL. To update the URL, clear the existing URL so that the field is blank. Save the page, and the system populates the field with the new My Domain URL.

**f.** In Customer Support Agents Group, select the public group of users who will act as support agents for the zone. These users will have a headset icon next to their username in the zone.

**g.** Optionally, in Header or Footer, click **q** and choose a text or HTML file that incorporates your organization's branding into the headers or footers of email notifications sent from the zone.

You can only choose a file that has been uploaded to a publicly accessible folder on the Documents tab and marked Externally Available Image. The files you include in the fields can have a combined size of up to 10 KB.

- **h.** Select the data categories that you want exposed to the zone from the list of pre-defined data categories.
- **9.** To set up Ideas for the zone, use the Experts group field to select the public group of experts who will monitor the zone for Ideas.

#### <span id="page-17-0"></span>**10.** Click **Save**.

### Assigning Data Categories to Chatter Answers

**13** Note: Starting in Summer '16, Chatter Answers isn't available in new orgs. Instead, you can use Chatter Questions, a Q&A feature that's seamlessly integrated into Chatter. With Chatter Questions, users can ask questions and find answers without ever needing to leave Chatter.

Assign a data category group to Chatter Answers so that it's available to all of your Chatter Answers zones. You configure each zone with a top-level data category (topic) in which customers and support agents can categorize and filter questions and knowledge articles.

- **1.** From Setup, enter *Data Category Assignments* in the Quick Find box, then select **Data Category Assignments** under Chatter Answers.
- **2.** Click **Edit**.
- **3.** Select a category group.
- **4.** Click **Save**.
- <span id="page-17-1"></span> $\Box$  Note: Each zone in Chatter Answers can be associated with a top-level category. For a zone to be visible to a customer, the customer's user profile must have visibility to that zone's top-level data category. In addition, if a customer has visibility to child data categories but not to the top-level data category associated with a zone, the zone won't be visible to them.

#### EDITIONS

Available in: Salesforce Classic

Chatter Answers is available in: **Enterprise**, **Developer**, **Performance**, and **Unlimited** Editions.

#### USER PERMISSIONS

To assign data categories to Chatter Answers:

**•** "Customize Application"

### Setting Up Chatter Answers Users

Note: Starting in Summer '16, Chatter Answers isn't available in new orgs. Instead, you can use Chatter Questions, a Q&A feature that's seamlessly integrated into Chatter. With Chatter Questions, users can ask questions and find answers without ever needing to leave Chatter.

Because Chatter Answers integrates several features with the Customer Portal, managing Chatter Answers users is similar to managing Customer Portal users. Use the following to manage the data and functions that are accessible to Chatter Answers users:

- **•** Profiles, permissions, and access settings determine a user's permission to perform different functions, such as adding comments to a case.
- **•** User licenses define which profiles and permission sets are available to a user, such as the High Volume Customer Portal (Service Cloud Portal User) or Customer Portal Manager Custom license.
- **•** Feature licenses entitle a user to additional Salesforce features, such as Chatter Answers.
- **•** Field-level security defines which fields users can access, such as fields on Salesforce Knowledge articles.
- **•** [Sharing sets](https://help.salesforce.com/apex/HTViewHelpDoc?id=customer_portal_setting_light_users.htm&language=en_US) let you selectively grant record access to defined groups of high-volume portal users.

Chatter Answers excludes some features typically available to Customer Portal users, such as:

- **•** Ideas
- **•** Groups
- **•** Teams
- **•** Reports
- **•** Content
- **•** Page layouts
- **•** Custom objects
- **•** Delegated external user administration
- **•** Customer Portal role hierarchy (available, but not used)
- **•** Customer Portal sharing rules, except for high-volume portal users

Chatter Answers users can only access the following records from your zone:

- **•** Cases
- **•** Questions
- **•** Replies (answers)
- **•** Salesforce Knowledge articles

Chatter Answers is designed to support one user language for each zone that you create. When you [enable Chatter Answers,](#page-13-0) the Visualforce pages automatically added to your organization inherit your organization's default language. However, you can change the language attribute on each Visualforce page. Users who self-register for your zone inherit your organization's default language. Guest users view your zone in the language specified in the Visualforce pages, no matter the language chosen for their browsers.

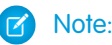

- **•** Chatter Answers users can't change their language, timezone, or locale settings.
- **•** Portal users must have the Chatter Answers User feature license to use Chatter Answers. This feature license is automatically assigned to high-volume portal users who self-register forChatter Answers. You can manually assign the license to users who don't self-register by editing a user and clicking Chatter Answers User.
- **•** Authenticated Website User profiles don't have access to Chatter Answers.

Tip: For information on managing and working with Customer Portal users, see "About Customer Portal User Management" and [Working with Customer Portal Users.](https://help.salesforce.com/apex/HTViewHelpDoc?id=customer_portal_working_with_users.htm&language=en_US)

### <span id="page-19-0"></span>Configuring a Customer Portal for Chatter Answers

- Note: Starting in Summer '16, Chatter Answers isn't available in new orgs. Instead, you can use Chatter Questions, a Q&A feature that's seamlessly integrated into Chatter. With Chatter Questions, users can ask questions and find answers without ever needing to leave Chatter.
- Note: Even if you don't plan on using a Customer Portal, you must configure one for Chatter Answers to authenticate users who sign in to your Chatter Answers zone.
- **1.** From Setup, enter *Customer Portal Settings* in the Quick Find box, then select **Customer Portal Settings**.
- **2.** Click **Edit** next to the Customer Portal you want to configure for Chatter Answers.
- **3.** Click Login Enabled to let customers sign in to Chatter Answers.
- **4.** In From Email Address, type the address from which all email communications from your Chatter Answers zone are sent. For example, support@acme.com.
- **5.** In From Email Address Name, type the name associated with the From Email Address. For example, Acme Customer Support.
- **6.** Click Self-Registration Enabled to let customers register themselves for access to Chatter Answers.
- **7.** In Default New User License, choose the portal user license that's automatically assigned to customers who self-register. We recommend you choose the High Volume Customer Portal license.
- **8.** In Default New User Profile, choose the profile that's automatically assigned to customers who self-register. We recommend you [choose the profile you cloned and customized for self-registration.](#page-20-0)

#### **9.** Click **Save**.

- **10.** Assign the profile you selected as the Default New User Profile to your Customer Portal so that users can sign in to your zone:
	- **a.** From Setup, enter *Customer Portal Settings* in the Quick Find box, then select **Customer Portal Settings**.
	- **b.** Select your portal's name.
	- **c.** In the Assigned Profiles section, click **Edit Profiles**.
	- **d.** Click Active next to the profile you selected as the Default New User Profile.
	- **e.** Click **Save**.

#### EDITIONS

Available in: Salesforce Classic

Chatter Answers is available in: **Enterprise**, **Developer**, **Performance**, and **Unlimited** Editions.

#### USER PERMISSIONS

To set up and update the Customer Portal:

### <span id="page-20-0"></span>Configuring Portal Users for Self-Registration to Chatter Answers

Note: Starting in Summer '16, Chatter Answers isn't available in new orgs. Instead, you can  $\mathbb{Z}$ use Chatter Questions, a Q&A feature that's seamlessly integrated into Chatter. With Chatter Questions, users can ask questions and find answers without ever needing to leave Chatter.

Configure Customer Portal users for self-registration to your Chatter Answers community.

- **1.** Clone the High Volume Customer Portal profile so that you can customize it:
	- **a.** From Setup, enter *Profiles* in the Quick Find box, then select **Profiles**.
	- **b.** Click **Clone** next to High Volume Customer Portal.
	- **c.** Type a name for the new profile.
	- **d.** Click **Save**.
- **2.** Customize the cloned profile to include permissions to the standard objects on your community:
	- **a.** From Setup, enter *Profiles* in the Quick Find box, then select **Profiles**.
	- **b.** Click the name of the cloned profile.
	- **c.** Click **Edit**.
	- **d.** In Standard Object Permissions, click on the following permissions to these objects:

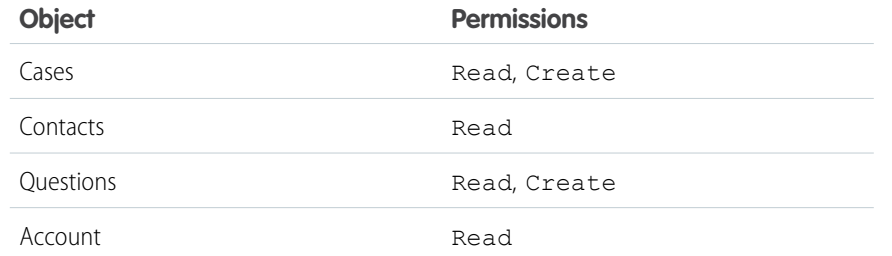

#### **EDITIONS**

Available in: Salesforce Classic

Chatter Answers is available in: **Enterprise**, **Developer**, **Performance**, and **Unlimited** Editions.

#### USER PERMISSIONS

To set up and update the Customer Portal:

**•** "Customize Application"

To manage Customer Portal users:

**•** "Edit Self-Service Users"

#### **e.** Click **Save**.

### <span id="page-21-0"></span>Configuring Email Notifications for Chatter Answers Users

Note: Starting in Summer '16, Chatter Answers isn't available in new orgs. Instead, you can use Chatter Questions, a Q&A feature that's seamlessly integrated into Chatter. With Chatter Questions, users can ask questions and find answers without ever needing to leave Chatter.

Determine when emails are sent to users by configuring the notification settings that apply to all of your zones. Each email includes a link to a specific zone so that users can easily return to it.

- **1.** From Setup, enter *Email Notification Settings* in the Quick Find box, then select **Email Notification Settings**.
- **2.** Click **Edit**.
- **3.** Choose from the following settings:

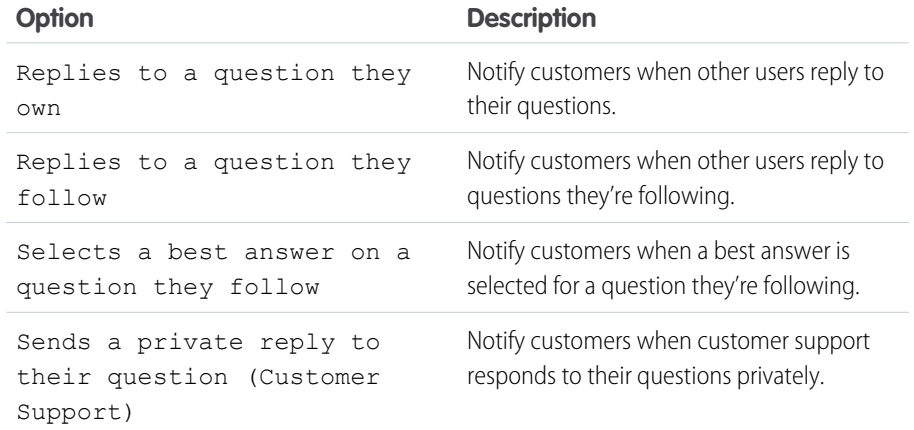

#### EDITIONS

Available in: Salesforce Classic

Chatter Answers is available in: **Enterprise**, **Developer**, **Performance**, and **Unlimited** Editions.

#### USER PERMISSIONS

To configure email notifications for your Chatter Answers users:

**•** "Customize Application"

#### <span id="page-21-1"></span>**4.** Click **Save**.

### Setting Q&A Tab Visibility

Note: Starting in Summer '16, Chatter Answers isn't available in new orgs. Instead, you can use Chatter Questions, a Q&A feature that's seamlessly integrated into Chatter. With Chatter Questions, users can ask questions and find answers without ever needing to leave Chatter.

Set the visibility of the Q&A tab to Default On so that support agents can view, search, filter, and moderate questions posted to your Chatter Answers zones.

- **1.** From Setup, enter *Profiles* in the Quick Find box, then select **Profiles**.
- **2.** Select a support agent profile.
- **3.** Depending on which user interface you're using, do one of the following:
	- Enhanced profile user interface—In the Find Settings... box, enter the name of the tab you want and select it from the list, then click **Edit**.
	- **•** Original profile user interface—Click **Edit**, then scroll to the Tab Settings section.

**4.** Specify the visibility of the Q&A tab to Default On.

#### EDITIONS

Available in: Salesforce Classic

Chatter Answers is available in: **Enterprise**, **Developer**, **Performance**, and **Unlimited** Editions.

#### USER PERMISSIONS

To set Q&A tab visibility:

**•** "Manage Profiles and Permission Sets"

- **5.** (Original profile user interface only) To reset users' tab customizations to the tab visibility settings that you specify, select **Overwrite users' personal tab customizations**.
- **6.** Click **Save**.

### <span id="page-22-0"></span>Implementation Tips and Best Practices

Note: Starting in Summer '16, Chatter Answers isn't available in new orgs. Instead, you can use Chatter Questions, a Q&A feature that's seamlessly integrated into Chatter. With Chatter Questions, users can ask questions and find answers without ever needing to leave Chatter.

Review the following tips and best practices during your Chatter Answers implementation. For more information on any of the items, see the Salesforce online help.

### Implementation Tips

**•** We recommend that advanced Salesforce administrators and developers set up and maintain Chatter Answers, as it involves several Salesforce features.

#### EDITIONS

Available in: Salesforce Classic

- **•** Before administrators can set up Chatter Answers, their organizations must have implemented [Data Categories.](https://help.salesforce.com/apex/HTViewHelpDoc?id=category_whatis.htm&language=en_US) If you want Salesforce Knowledge articles to display in your zones, then administrators need to implement [Salesforce Knowledge.](https://help.salesforce.com/apex/HTViewHelpDoc?id=knowledge_setup.htm&language=en_US)
- **•** You can customize fields, page layouts, buttons and links, Apex triggers, and validation rules for questions and replies for Chatter Answers from Setup by entering "Chatter Answers" in the Quick Find box, then selecting **Chatter Answers** and choosing the appropriate setting.
- **•** After you enable Chatter Answers, several items are automatically added to your organization for use with setting up zones:
	- **–** A Q&A tab where internal users and administrators can view and use Chatter Answers. Administrators can rename this tab.
	- **–** Standard permission settings for Questions on user profiles so that you can grant users permissions to questions and replies.
	- **–** Visualforce pages that you can add to a Force.com site, a tab in a Community, or a Customer Portal so that users can register, sign in, and view feed items on a zone.
	- **–** An Apex class named ChatterAnswersRegistration with a method for customizing Account creation for portal users.
	- **–** An Apex trigger for questions named chatter\_answers\_question\_escalation\_to\_case\_trigger so that questions with specified attributes are automatically escalated to cases.
	- **–** A workflow field update named chatter\_answers\_num\_subscriptions\_above\_ so that when a question is escalated to a case, Priority on questions is updated.
	- **–** Two workflow rules, chatter\_answers\_no\_best\_reply\_within\_time\_limit\_wf and chatter\_answers\_num\_subscriptions\_above\_limit\_wf, which you can customize and activate so that questions without best replies or questions with a specified number of followers are automatically escalated to cases.
- **•** You can add Chatter Answers to an existing Customer Portal or Partner Portal so that portal users can access Chatter Answerszones from one of your established channels.
- **•** Chatter Answers is designed to support one user language for each zone that you create. When you [enable Chatter Answers](#page-13-0), the Visualforce pages automatically added to your organization inherit your organization's default language. However, you can change the language attribute on each Visualforce page. Users who self-register for your zone inherit your organization's default language. Guest users view your zone in the language specified in the Visualforce pages, no matter the language chosen for their browsers.
- **•** You can rename Customer Support on your zones' user interface. For example, you can change "Customer Support" to "Acme Support." Just edit the Customer Support label on the Question object.

- **•** Questions escalated to cases display a Chatter-like feed on case detail pages. The case detail page also includes a Customer View section that lets support agents reply publicly or privately to the thread posted to the zone.
- **•** Case comments marked Public display as private messages from customer support in Chatter Answers. They don't display to the entire community. For example, if a support agent adds a public case comment, it displays only to the case's contact private messages in Chatter Answers. Support agents can read all private and public case comments. .
- **•** Chatter Answers sends email to users when they:
	- **–** Sign up for an account.
	- **–** Follow a question (answers or comments).
	- **–** Receive an answer or comment to their question.
	- **–** Receive a private reply to their question from customer support.
- **•** Internet Explorer 8 users receive a security warning if you customize with URLs that don't include https://.
- **•** Before you make a zone public, add at least 20 frequently asked questions, answers, or articles. This content will generate conversations.
- **•** Create Salesforce Knowledge articles that contain:
	- **–** Your support organization's phone number so that customers can contact your support agents directly.
	- **–** Terms and conditions for zone members, such as when support agents might delete customers' questions and comments.
- **•** Chatter Answers uses the following API objects:
	- **–** Case
	- **–** ChatterAnswersActivity
	- **–** ChatterAnswersReputationLevel
	- **–** Community (Zone)
	- **–** Question
	- **–** QuestionReportAbuse
	- **–** QuestionSubscription
	- **–** Reply
	- **–** ReplyReportAbuse

### Best Practices

- **•** We recommend that you tell support agents that:
	- **–** The Case Origin field lists Chatter Answers on any case converted from a question.
	- **–** If they answer a question privately, they can't convert it to a public answer.
- **•** We recommend that you assign a support agent to review public questions from the Q&A tab. Agents can't click **Flag** next to questions or replies that are spam, hateful, or inappropriate, but they can edit and delete questions or replies from a zones via the Q&A tab if they have the "Delete" permission on questions.
- **•** To moderate many questions quickly, we recommend that support agents review questions from pinned lists on the Salesforce console (this requires adding the Q&A tab to the console's Navigation tab.
- **•** To see a list of cases converted from questions, we recommend that administrators or support agents create a case view where Case Origin equals Chatter Answers.
- **•** Because photos added to profiles display externally on Chatter Answers, we recommend that support agents choose photos that match their company's policies and branding.

### <span id="page-24-0"></span>Escalating a Question to a Case in Chatter Answers

If a question in Chatter Answers isn't resolved or its replies aren't satisfactory, administrators and trusted community members such as moderators can escalate the question to a case.

Note: Starting in Summer '16, Chatter Answers isn't available in new orgs. Instead, you can use Chatter Questions, a Q&A feature that's seamlessly integrated into Chatter. With Chatter Questions, users can ask questions and find answers without ever needing to leave Chatter.

After a case is created, the question detail page provides a link to the case for the life of the question. This link also shows the status of the case.

To escalate a question to a case:

- **1.** Click the question title.
- **2.** On the question detail page, click **Escalate to Case**.

#### USER PERMISSIONS

To view the Q&A tab:

**•** "Read" on questions

To ask and reply to questions:

**•** "Create" on questions

To create cases:

**•** "Create" on cases

Note: This button only appears if the user has permission to create cases. Users created from contacts cannot escalate questions to cases.

- **3.** Update the case fields if you want to change any default values. The question title automatically becomes the case subject.
- **4.** Click **Save**. You are returned to the question detail page, and the case is now available for the Case Owner to resolve.
- <span id="page-24-1"></span>Note: Closing the case does not mark the question as resolved, and resolving the question does not close the case. The case and the question must be updated separately.

### Troubleshooting Chatter Answers Setup

Note: Starting in Summer '16, Chatter Answers isn't available in new orgs. Instead, you can use Chatter Questions, a Q&A feature that's seamlessly integrated into Chatter. With Chatter Questions, users can ask questions and find answers without ever needing to leave Chatter.

After you set up a Chatter Answers community, you can view a snapshot of all of its configurations on one page so that you don't have to visit several pages in setup to diagnose issues.

- **1.** From Setup, enter *Sites Settings* in the Quick Find box, then select **Sites Settings**.
- **2.** In the Site Snapshot column, click **View** next to the Force.com site associated with your community.
- **3.** Click  $\blacktriangleright$  to show or  $\blacktriangleright$  to hide various settings.
- **4.** Click **Go!** to go to a specific page in setup where you can change settings.
- Example: For example, you can use a site snapshot to see if the Force.com site hosting your community is marked Active or to verify the names of the user profiles assigned to your Customer Portal.

#### EDITIONS

Available in: Salesforce Classic

Chatter Answers is available in: **Enterprise**, **Developer**, **Performance**, and **Unlimited** Editions.

#### USER PERMISSIONS

To view Setup:

**•** "View Setup and Configuration"

To set up Chatter Answers:

### <span id="page-25-1"></span><span id="page-25-0"></span>CUSTOMIZING CHATTER ANSWERS

After you've set up Chatter Answers, consider customizing the service community experience for your Chatter Answers users.

 $\mathbb{Z}$ Note: Starting in Summer '16, Chatter Answers isn't available in new orgs. Instead, you can use Chatter Questions, a Q&A feature that's seamlessly integrated into Chatter. With Chatter Questions, users can ask questions and find answers without ever needing to leave Chatter.

You can enhance your users' experience by adding other service features, such as Cases and Salesforce Knowledge, to Chatter Answers and by customizing Chatter Answers for increasing your company's branding of the service community experience.

IN THIS SECTION:

[Configuring Cases for Chatter Answers](#page-26-0) [Configure Salesforce Knowledge for Chatter Answers](#page-27-0) [Visualforce Pages for Chatter Answers](#page-27-1) [Configuring a Force.com Site for Chatter Answers](#page-31-0)

#### EDITIONS

Available in: Salesforce Classic

### <span id="page-26-0"></span>Configuring Cases for Chatter Answers

Note: Starting in Summer '16, Chatter Answers isn't available in new orgs. Instead, you can use Chatter Questions, a Q&A feature that's seamlessly integrated into Chatter. With Chatter Questions, users can ask questions and find answers without ever needing to leave Chatter.

Configure case features for Chatter Answers so that cases are created, escalated, and accessed by the appropriate users of your Chatter Answers zones.

- **1.** Set your organization-wide sharing defaults to Private on Account, Controlled by Parent on Contact, and Private on Case to prevent users from accessing each others' information.
- **2.** Set field-level security on Question on cases to Visible for profiles assigned to your Customer Portal so that users can access their private questions.
- **3.** Update Origin on cases with the value in the Question trigger so that support agents can see which cases originated from Chatter Answers.
- **4.** Create a case assignment rule where Case Origin equals the value of Chatter Answers so that cases created from private questions are assigned to support agents.
- **5.** [Grant high-volume portal users access to cases](https://help.salesforce.com/apex/HTViewHelpDoc?id=customer_portal_setting_light_users.htm&language=en_US) so that they can access their private questions on Chatter Answers.

#### EDITIONS

Available in: Salesforce Classic

Chatter Answers is available in: **Enterprise**, **Developer**, **Performance**, and **Unlimited** Editions.

#### USER PERMISSIONS

To set organization-wide sharing defaults:

**•** "Manage Sharing"

To set field-level security:

**•** "Manage Profiles and Permission Sets" AND

"Customize Application"

To customize fields:

To create assignment rules:

To grant high-volume portal users access to cases:

### <span id="page-27-0"></span>Configure Salesforce Knowledge for Chatter Answers

Note: Starting in Summer '16, Chatter Answers isn't available in new orgs. Instead, you can use Chatter Questions, a Q&A feature that's seamlessly integrated into Chatter. With Chatter Questions, users can ask questions and find answers without ever needing to leave Chatter.

To display Salesforce Knowledge articles in your Chatter Answers zones, you must:

- **1.** [Implement Data Categories](https://help.salesforce.com/apex/HTViewHelpDoc?id=categorygroup_create.htm#categorygroup_create&language=en_US) (if you haven't done so already).
- **2.** [Implement Salesforce Knowledge](https://help.salesforce.com/apex/HTViewHelpDoc?id=knowledge_setup.htm&language=en_US) (if you haven't done so already).
- **3.** Configure both for Chatter Answers.

You configure each zone with a top-level data category (topic) in which customers and support agents can categorize and filter questions and knowledge articles.

**1.** If you use role-based data category visibility, [set the Default Data Category Visibility to](https://help.salesforce.com/apex/HTViewHelpDoc?id=category_visibility_default.htm&language=en_US) A11 [Categories](https://help.salesforce.com/apex/HTViewHelpDoc?id=category_visibility_default.htm&language=en_US) so that customers not included in your organization's role hierarchy, such as high-volume portal users, can access categories that include questions and Salesforce Knowledge articles.

Alternatively, use permission sets or profiles to [set data category visibility.](https://help.salesforce.com/apex/HTViewHelpDoc?id=category_visibility_modify.htm&language=en_US)

- **2.** [Create one category group for all of your communities](https://help.salesforce.com/apex/HTViewHelpDoc?id=categorygroup_create.htm&language=en_US) so that you're less likely to reach the limit of three active data categories. Then add a child category for each community; and add child categories to those categories to provide topics.
- **3.** [Activate the category group you want available to Chatter Answers](https://help.salesforce.com/apex/HTViewHelpDoc?id=cat_group_activating&language=en_US) so that users can access it.
- **4.** [Grant "Read" permissions to specific article types](https://help.salesforce.com/apex/HTViewHelpDoc?id=knowledge_setup_users.htm#knowledge_setup_users&language=en_US) on the profiles of Chatter Answers users so that they can access articles from your zones.
- <span id="page-27-1"></span>**5.** [Optionally, allow support agents to promote replies to draft articles in the knowledge base](https://help.salesforce.com/apex/HTViewHelpDoc?id=knowledge_article_from_case&language=en_US) so that your support team can capture useful information quickly.

### Visualforce Pages for Chatter Answers

Note: Starting in Summer '16, Chatter Answers isn't available in new orgs. Instead, you can use Chatter Questions, a Q&A feature that's seamlessly integrated into Chatter. With Chatter Questions, users can ask questions and find answers without ever needing to leave Chatter.

After you enable Chatter Answers, the Visualforce pages below are automatically added to your organization. You can use these pages to set up and configure Chatter Answers.

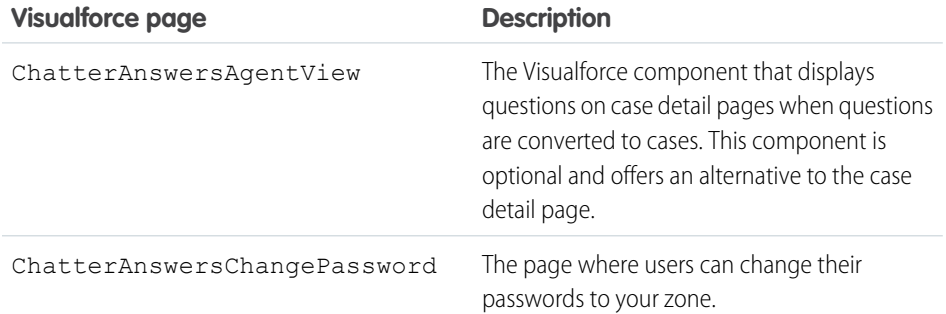

#### EDITIONS

Available in: Salesforce Classic

Chatter Answers is available in: **Enterprise**, **Developer**, **Performance**, and **Unlimited** Editions.

#### USER PERMISSIONS

To create or edit users:

**•** "Manage Internal Users"

To create article types and article actions:

**•** "Customize Application" AND

> "Manage Salesforce Knowledge"

- To manage synonyms:
- **•** "Manage Synonyms"
- To create data categories:
- **•** "Manage Data Categories"

#### EDITIONS

Available in: Salesforce Classic

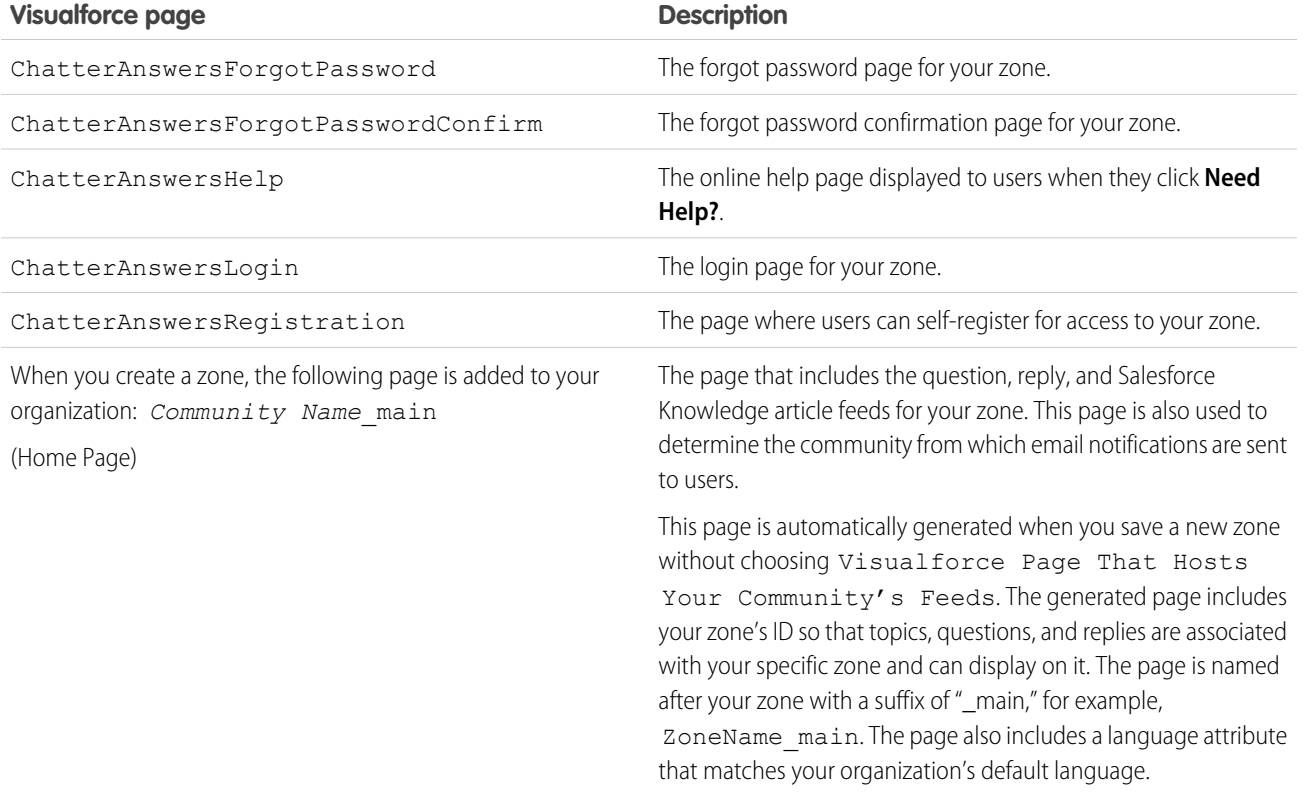

Note: For more information on Visualforce, see the [Visualforce Developer's Guide](https://developer.salesforce.com/docs/atlas.en-us.202.0.pages.meta/pages/).

#### IN THIS SECTION:

#### [Customizing Chatter Answers using Visualforce Pages](#page-28-0)

You can create a Visualforce page that displays a Chatter Answers zone customized for your users.

<span id="page-28-0"></span>[Adding a Custom Visualforce Page to Display Chatter Answers](#page-30-0)

Use a Visualforce page to provide a custom Chatter Answers experience for your customers.

### Customizing Chatter Answers using Visualforce Pages

You can create a Visualforce page that displays a Chatter Answers zone customized for your users.

 $\mathbb{Z}$ Note: Starting in Summer '16, Chatter Answers isn't available in new orgs. Instead, you can use Chatter Questions, a Q&A feature that's seamlessly integrated into Chatter. With Chatter Questions, users can ask questions and find answers without ever needing to leave Chatter.

By using a Visualforce page, you can add custom widgets to Chatter Answers, such as announcements or ads, which let you extend your branding and change the experience for users. You can also control the arrangement of elements on the page. Your customers can access your custom Chatter Answerszone through a Force.com site, a tab in a Community, or a Customer Portal to which you've added the Visualforce page. When internal users access a Chatter Answers zone that uses a Visualforce page, they see only the zone that is related to the page; they can't switch zones as they can when using the standard Q&A tab.

#### EDITIONS

Available in: Salesforce Classic

Note: You can't customize the Chatter Answers Q&A tab with a Visualforce page, but you can add a Visualforce tab in your organization and create an internal Chatter Answers experience with your custom Visualforce page.

In order to display the zone, the Visualforce page you create must include either the chatteranswers: allfeeds component or a combination of the following components: chatteranswers:aboutme, chatteranswers: questsignin, chatteranswers:feedfilter, chatteranswers:feeds, chatteranswers:searchask, chatteranswers:datacategoryfilter.

### Example: Custom Visualforce Page using the **chatteranswers:allfeeds** Component

The chatteranswers:allfeeds component provides an out-of-the-box Chatter Answers Visualforce page. A page that uses the chatteranswers:allfeeds component includes the following Chatter Answers elements:

- **•** Chatter Answers sign in
- **•** Chatter Answers profile
- **•** Data category filters
- **•** The Search/Ask bar
- **•** Feed filters
- **•** The questions feed

For example, the following Visualforce page including the chatteranswers: allfeeds component has all of the Chatter Answers elements in the standard arrangement for a zone without any other custom widgets.

```
<apex:page>
   <body>
         <chatteranswers:allfeeds communityId="09aD00000000K7c"/>
   </body>
</apex:page>
```
### Example: Custom Visualforce Page using All of the Chatter Answers Page Components

Using the Chatter Answers page components allows you to pick and choose which elements of your Chatter Answers zone appear to your customers. You can use as few as one component or you can customize your page to use all of them. You can include the following components:

- **•** chatteranswers:aboutme
- **•** chatteranswers:guestsignin
- **•** chatteranswers:feedfilter
- **•** chatteranswers:feeds
- **•** chatteranswers:searchask
- **•** chatteranswers:datacategoryfilter

Using the Chatter Answers page components instead of the chatteranswers: allfeeds component allows you more flexibility over the arrangement of the elements on the page. For example, the following Visualforce page includes all of the standard Chatter Answers elements, but they appear in a different order on the resulting page than they do when you use the

chatteranswers:allfeeds component. In this example, the Search/Ask component and the feed filter appear below the feed instead of above it.

```
<apex:page language="en_US" showHeader="false" cache="true">
<body>
 <div class="csMini">
   <div class="threecolumn">
    <div class="leftContent">
     <chatteranswers:guestsignin />
    <chatteranswers:aboutme communityId="09aD00000000cfE"/>
    <chatteranswers:datacategoryfilter communityId="09aD00000000cfE"/>
   </div>
    <div class="mainContent">
     <div class="lowerMainContent" id="lowerMainContent">
      <div id="rightContent" class="rightContent"></div>
      <div id="centerContent" class="centerContent">
       <chatteranswers:feeds communityId="09aD00000000cfE"/>
       <chatteranswers:searchask communityId="09aD00000000cfE"/>
       <chatteranswers:feedfilter />
      \langle div>
    \langle /div>
   \langle div>
   <div class="clearingBox"></div>
  \langle/div>
  </div>
 </body>
</apex:page>
```
### <span id="page-30-0"></span>Adding a Custom Visualforce Page to Display Chatter Answers

Use a Visualforce page to provide a custom Chatter Answers experience for your customers.

Note: Starting in Summer '16, Chatter Answers isn't available in new orgs. Instead, you can use Chatter Questions, a Q&A feature that's seamlessly integrated into Chatter. With Chatter Questions, users can ask questions and find answers without ever needing to leave Chatter.

You must have a Visualforce page created that includes either the chatteranswers:allfeeds component or a combination of the following components: chatteranswers:aboutme, chatteranswers:guestsignin, chatteranswers:feedfilter, chatteranswers:feeds, chatteranswers:searchask, chatteranswers:datacategoryfilter.

To add a custom Visualforce page for displaying Chatter Answers:

- **1.** From Setup, enter *Tabs* in the Quick Find box, then select **Tabs** to display a list of your organization's Visualforce tabs.
- **2.** In the Visualforce section, click New to create a new Visualforce tab.
- **3.** Select the Visualforce page you want to use and add details for the other fields on the page.
- **4.** Click Next.
- **5.** Select which user profiles can see the tab.
- **6.** Select the custom apps from which the tab will be available.
- **7.** Click Save.

#### EDITIONS

Available in: Salesforce Classic

Chatter Answers is available in: **Enterprise**, **Developer**, **Performance**, and **Unlimited** Editions.

#### USER PERMISSIONS

To create a Visualforce page:

**•** "Customize Application"

To add a Visualforce tab:

To add the Visualforce tab as a Community tab, make sure the page is available in the community's tabs.

To add the Visualforce tab to a Customer Portal, make sure the Visualforce tab is configured to show in the portal.

You don't need to add the Visualforce tab to a Force.com site. Just make sure that you have created the Visualforce page with Chatter Answers components before you set up the site.

### <span id="page-31-0"></span>Configuring a Force.com Site for Chatter Answers

- Note: Starting in Summer '16, Chatter Answers isn't available in new orgs. Instead, you can use Chatter Questions, a Q&A feature that's seamlessly integrated into Chatter. With Chatter Questions, users can ask questions and find answers without ever needing to leave Chatter.
- Note: Configuring a Force.com site is recommended for self-service communities.

Configure a Force.com site for Chatter Answers to host a domain and publicly display some of your Salesforce data, such as questions, replies, and Salesforce Knowledge articles.

- **1.** From Setup, enter *Sites* in the Quick Find box, then select **Sites**.
- **2.** Click **Edit** next to the name of the site you want to configure for Chatter Answers.
- **3.** Click Active to activate the site.

You can activate the site after you've finished [setting up Chatter Answers](https://help.salesforce.com/apex/HTViewHelpDoc?id=questions_portal_setup.htm#questions_portal_setup&language=en_US).

- **4.** In Active Site Home Page, choose a Visualforce page as the home page for your site.
- **5.** Click **Save**.
- **6.** Click **Edit** on the Site Visualforce Pages related list.
	- **a.** Use the **Add** and **Remove** buttons to enable the following Visualforce pages for your site:
		- **•** ChatterAnswersAgentView
		- **•** ChatterAnswersChangePassword
		- **•** ChatterAnswersForgotPassword
		- **•** ChatterAnswersForgotPasswordConfirm
		- **•** ChatterAnswersHelp
		- **•** ChatterAnswersLogin
		- **•** ChatterAnswersRegistration
	- **b.** Click **Save**.
- **7.** Click **Public Access Settings** to grant guest users (unauthenticated, non-Customer Portal users) access to cases, questions, and Salesforce Knowledge articles.
	- **a.** Click **Edit** on the profile for Chatter Answers users.
	- **b.** In Standard Object Permissions, click **Read** on Cases and Questions.
	- **c.** Optionally, if you want articles to display in Chatter Answers , click **Read** on articles types in Article Type Permissions.
	- **d.** Click **Save**.
- **8.** Click **Edit** next to a category group in the Category Group Visibility Settings related list to grant users access to the categories so that they can browse questions, replies, and Salesforce Knowledge articles.
	- **a.** Next to Visibility, click All Categories.

#### **EDITIONS**

Available in: Salesforce **Classic** 

Chatter Answers is available in: **Enterprise**, **Developer**, **Performance**, and **Unlimited** Editions.

#### USER PERMISSIONS

To create and edit Force.com sites:

#### **b.** Click **Save**.

- **9.** Return to the site and select its name from Setup by entering *Sites* in the Quick Find box, then selecting **Sites**.
- **10.** Click **Login Settings** to enable user authentication for the site.
	- **a.** Click **Edit**.
	- **b.** In Enable Login For, choose the Customer Portal you created for Chatter Answers.
	- **c.** Click **Save**.

After you configure your Force.com site for Chatter Answers, you can replace the default Visualforce pages that make up your community with customized ones. The Visualforce pages are automatically set to your site's URL so that portal users can navigate to them.

Note: To make your site's page URLs short and easy to remember, you can use the Chatter Answers URL rewriter. The following  $\bullet$ pages use the URL rewriter:

- **•** ChatterAnswersHelp
- **•** ChatterAnswersLogin
- **•** ChatterAnswersRegistration
- **•** ChatterAnswersForgotPassword

Chatter Answers is also compatible with custom URL rewriters for sites.

- **1.** From Setup, enter *Sites Settings* in the Quick Find box, then select **Sites Settings**.
- **2.** Click **Edit** next to a site.
- **3.** Choose the pages to replace. If you replace the Change Password Page, the Change Password Page for your site is automatically updated too.
- **4.** Click **Save**.

Note: Internet Explorer 8 users receive a security warning if you customize with URLs that don't include https://.

# <span id="page-33-2"></span><span id="page-33-0"></span>MANAGING CHATTER ANSWERS

After you've set up and customizedChatter Answers, there are several administration tasks that you can do.

Note: Starting in Summer '16, Chatter Answers isn't available in new orgs. Instead, you can  $\mathbb{Z}$ use Chatter Questions, a Q&A feature that's seamlessly integrated into Chatter. With Chatter Questions, users can ask questions and find answers without ever needing to leave Chatter.

Get reports on Chatter Answers use and configure Chatter Answers for user reputations.

#### IN THIS SECTION:

<span id="page-33-1"></span>[Reporting on Chatter Answers](#page-33-1) [Managing Chatter Answers User Reputations](#page-34-0)

### Reporting on Chatter Answers

Note: Starting in Summer '16, Chatter Answers isn't available in new orgs. Instead, you can use Chatter Questions, a Q&A feature that's seamlessly integrated into Chatter. With Chatter Questions, users can ask questions and find answers without ever needing to leave Chatter.

You can use custom report types to define report criteria from which users can run and create reports on questions and replies posted to your Chatter Answers zone. Users with the "Create and Customize Reports" permission can click **Create New Custom Report** on the Reports tab to run a report based on any custom report types.

To create custom report types for Chatter Answers:

- **1.** From Setup, enter *Report Types* in the Quick Find box, then select **Report Types**.
- **2.** From the All Custom Report Types page, you can:
	- **•** Define a new custom report type by clicking **New Custom Report Type**. You can't select replies as a primary object.
	- **•** Update a custom report type's name, description, report type category, and deployment status by clicking **Edit** next to a custom report type's name.
	- **•** Delete a custom report type by clicking **Del** next to the custom report type's name. All the data stored in the custom report type will be deleted and cannot be restored from the Recycle Bin.
	- **•** Display detailed information about a custom report type and customize it further by clicking a custom report type's name.

Note: For information on reports and custom report types, see [Set Up a Custom Report Type](https://help.salesforce.com/apex/HTViewHelpDoc?id=reports_report_type_setup.htm&language=en_US).

#### EDITIONS

Available in: Salesforce Classic

Chatter Answers is available in: **Enterprise**, **Developer**, **Performance**, and **Unlimited** Editions.

#### EDITIONS

Available in: Salesforce Classic

Chatter Answers is available in: **Enterprise**, **Developer**, **Performance**, and **Unlimited** Editions.

#### USER PERMISSIONS

To create or update custom report types:

**•** "Manage Custom Report Types"

To delete custom report types:

**•** "Modify All Data"

### <span id="page-34-0"></span>Managing Chatter Answers User Reputations

Note: Starting in Summer '16, Chatter Answers isn't available in new orgs. Instead, you can use Chatter Questions, a Q&A feature that's seamlessly integrated into Chatter. With Chatter Questions, users can ask questions and find answers without ever needing to leave Chatter.

Tap into the expertise and knowledge of your most active community members by rewarding their activity. By enabling reputations, you let users earn points and ratings that display in hover details over a user's photo in the feed. As your star posters engage more frequently, they improve the overall content in your community and provide better answers for users who are searching for help with an issue. This means that users who are searching for a solution can be confident that an answer from an expert can be trusted, which means fewer support calls for your organization.

EDITIONS

Available in: Salesforce Classic

Chatter Answers is available in: **Enterprise**, **Developer**, **Performance**, and **Unlimited** Editions.

Users earn points when their posts receive votes or are selected as having resolved the question in

any of the zones to which they belong. When they earn enough points, the hover details show their reputation as well as the number of posts and questions they've resolved in that zone. Reputation points are calculated separately for each zone, and for the cumulative activity within the entire organization. Users who participate in different zones will have different reputation values for each zone based on their activity in that zone. When users are logged into the internal application, their reputation score is based on their participation in all zones to which they belong.

Chatter Answers comes with the following pre-defined reputation levels that apply to all zones:

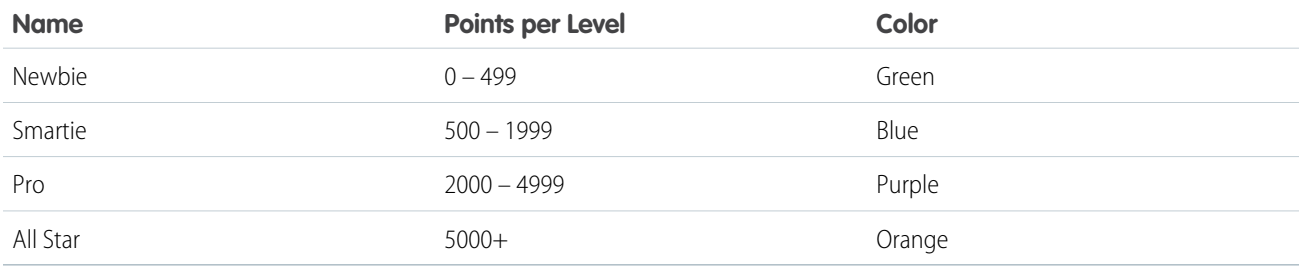

To add or edit reputation level names or points per level in any of your zones, use the ChatterAnswersReputationLevel object in the API. You can create up to 25 different reputation levels for each zone. Colors for the different reputation levels can be changed at the style sheet (CSS) level.

By default, users earn points based on the following activities:

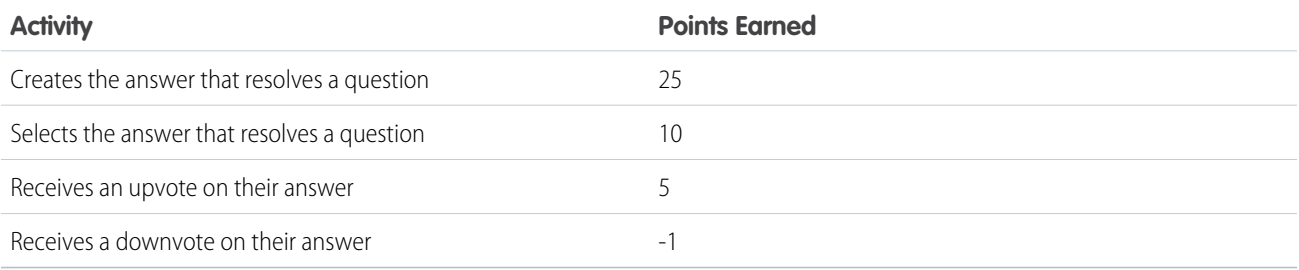

### <span id="page-35-0"></span>INDEX

### $\overline{C}$

Cases configuring for Chatter Answers [23](#page-26-0) Chatter Answers assigning data categories [14](#page-17-0) configuring a Customer Portal [16](#page-19-0) configuring a Force.com site [28](#page-31-0) configuring cases [23](#page-26-0) configuring data categories [24](#page-27-0) configuring promote-to-article [24](#page-27-0) configuring Salesforce Knowledge [24](#page-27-0) configuring self-registration [17](#page-20-0) configuring users [17](#page-20-0) creating zones [12](#page-15-0) editing zones [12](#page-15-0) email notification settings [18](#page-21-0) enabling [10](#page-13-0) Questions tab [18](#page-21-1) setting Questions tab visibility [18](#page-21-1) setup [9](#page-12-1) site snapshot [21](#page-24-1) troubleshooting setup [21](#page-24-1) Visualforce pages [10](#page-13-0) Chatter Answers users Chatter Answers [14](#page-17-1) overview [14](#page-17-1) Custom report types [30](#page-33-1) custom Visualforce pages [25](#page-28-0), [27](#page-30-0) customizing [22](#page-25-1)

### I

Ideas community expert [12](#page-15-0) creating zones [12](#page-15-0)

Ideas (continued) editing zones [12](#page-15-0) expert [12](#page-15-0) introduction [1](#page-4-2)

### M

managing [30](#page-33-2)

### P

Planning Chatter Answers [4–5](#page-7-2) implementation [4–5](#page-7-1) questions [4–5](#page-7-2)

### Q

Question escalating [21](#page-24-0)

### R

Reporting [30](#page-33-1) reputations [31](#page-34-0) Reputations Chatter Answers [31](#page-34-0)

### T

terminology [1–2](#page-4-2)

### $\cup$

using this guide [1](#page-4-2)

### V

Visualforce pages [24](#page-27-1)

### W

what is Chatter Answers [1](#page-4-1)